## 【アイコンの作成】

-掲示板に使うアイコンを作ります。 アイコンは、 サイズ:60×140 ピクセルまで ファイル形式:GIF 形式 ファイル名:半角アルファベット で、作成します。 今回は、クリップアートの絵を元とし、ペイントで加工後、GIF形式に変換する方法です。-

(クリップオンラインをから、元となるイラストをダウンロードする)

1.クリップアートの HP を表示します。

## http://office.microsoft.com/ja-jp/images/

2.下のように表示されるので、キーワードを入力し、「検索」ボタンをクリックします。

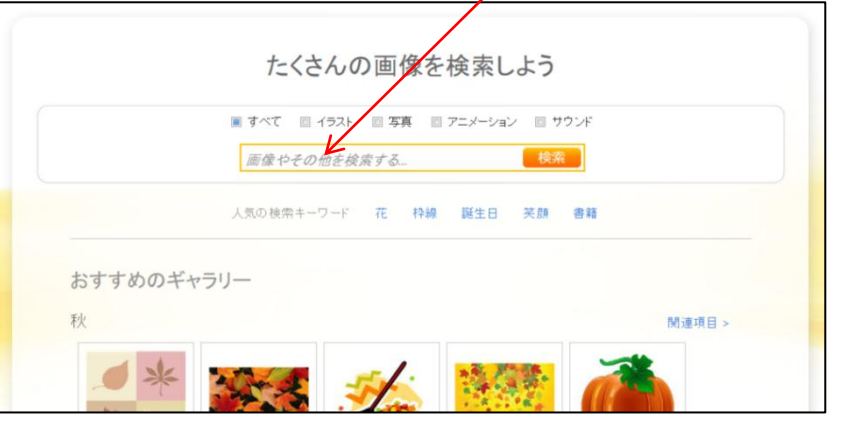

※イラストは、花でも動物でも 建物でも、何でもいいです。

例では、「アヒル」にします。

3.検索結果が表示されます。

今回はイラストのみを表示したいので、「メディアの種類」の「イラスト」をクリックします。

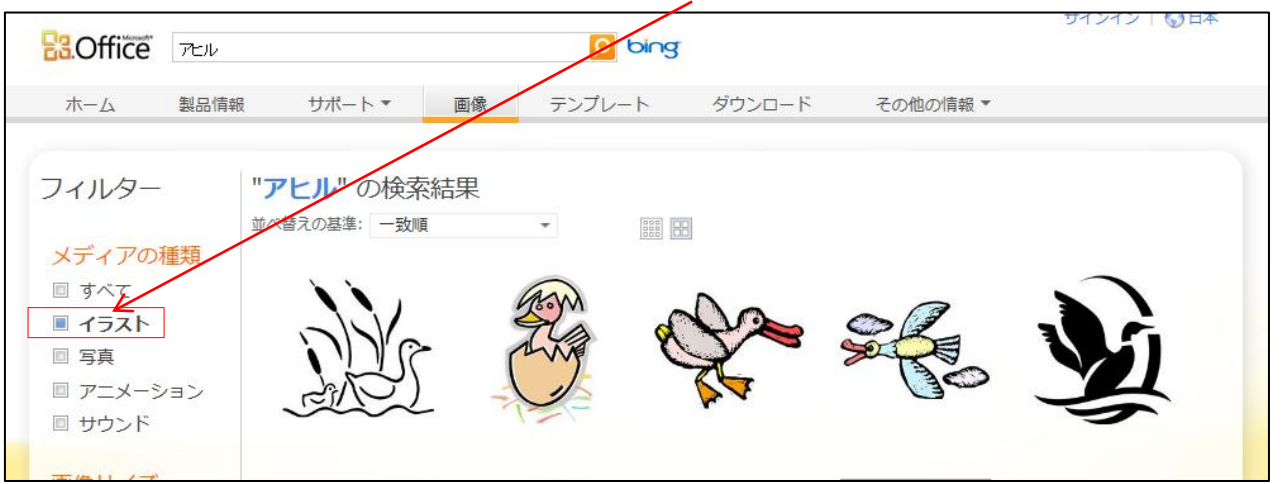

4.使いたいイラストが見つかったら、イラストをクリックし、下のような画面が表示されます。 ダウンロードをするので、「ダウンロード」をクリックします。

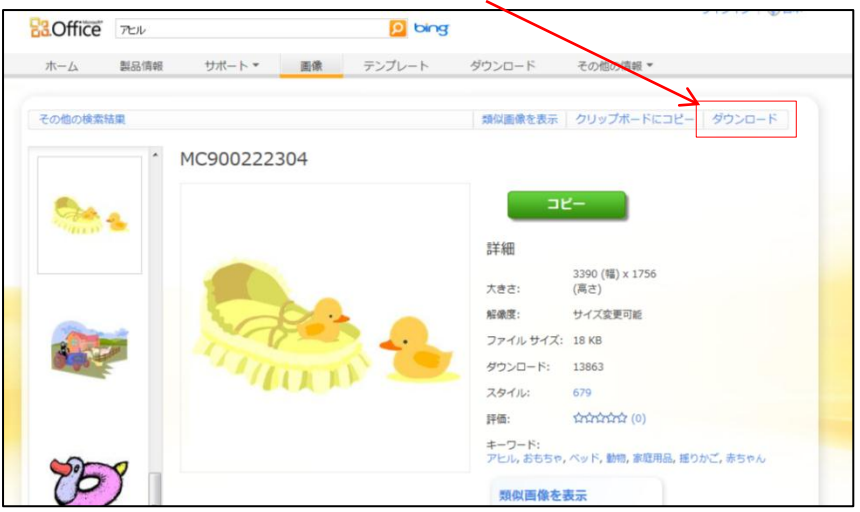

5. 画面下の方に、ダウンロードの画面が表示されるので、「保存」の右側の▼をクリックし、 「名前を付けて保存」をクリックします。

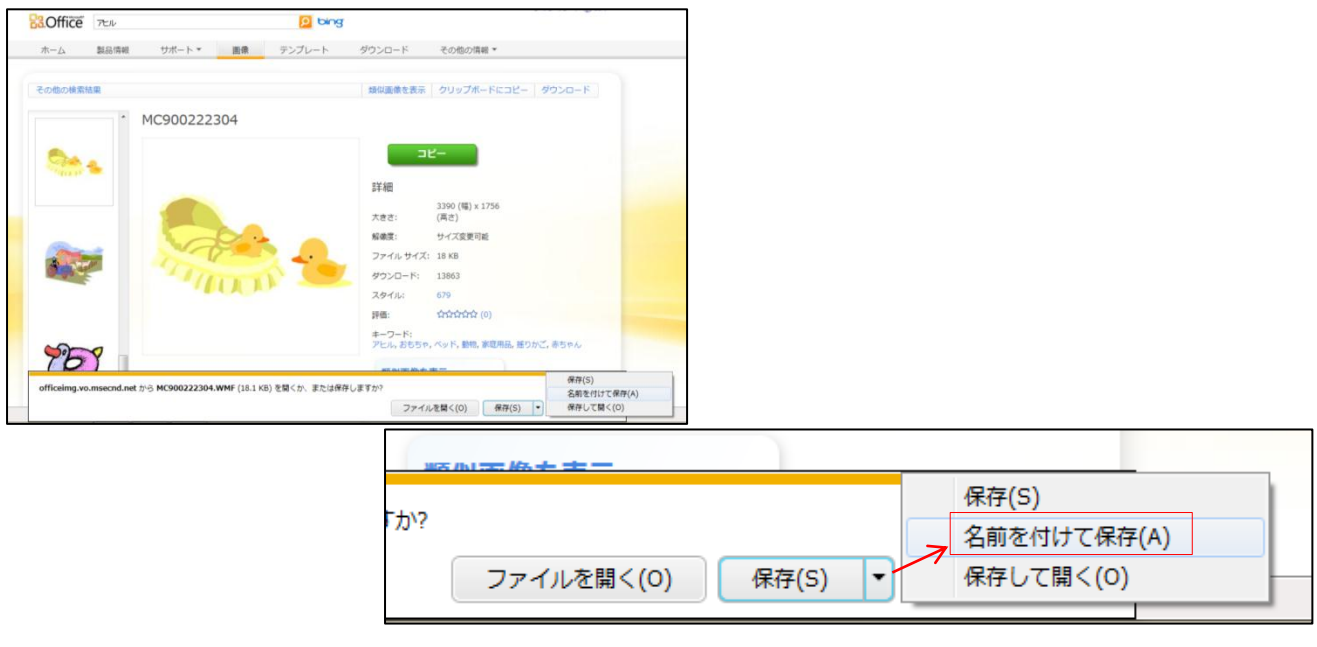

6.保存する画面が表示されるので、保存場所を「デスクトップ」とし、 ファイル名、ファイル形式を変更せず、そのまま保存します。

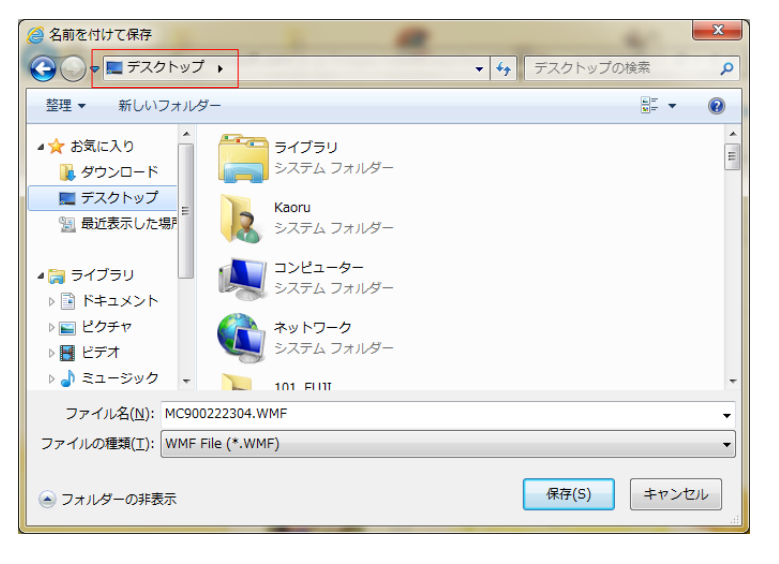

7.保存ができたら、画面を閉じ、デスクトップに先ほどダウンロードしたものがあるか 確認をします。

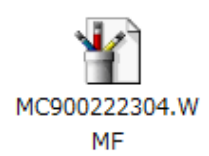

- ※ダウンロードしたファイルのアイコンは、パソコンにインストールされているソフト、 ファイル形式などによって、変わりますので、必ず同じにはなりません。 アイコンで判断せず、拡張子で判断をしてください。
- 8.ペイントでイラストの加工をします。

 ダウンロードしたファイルを右クリックし、「ファイルから開く」→「ペイント」を クリックします。

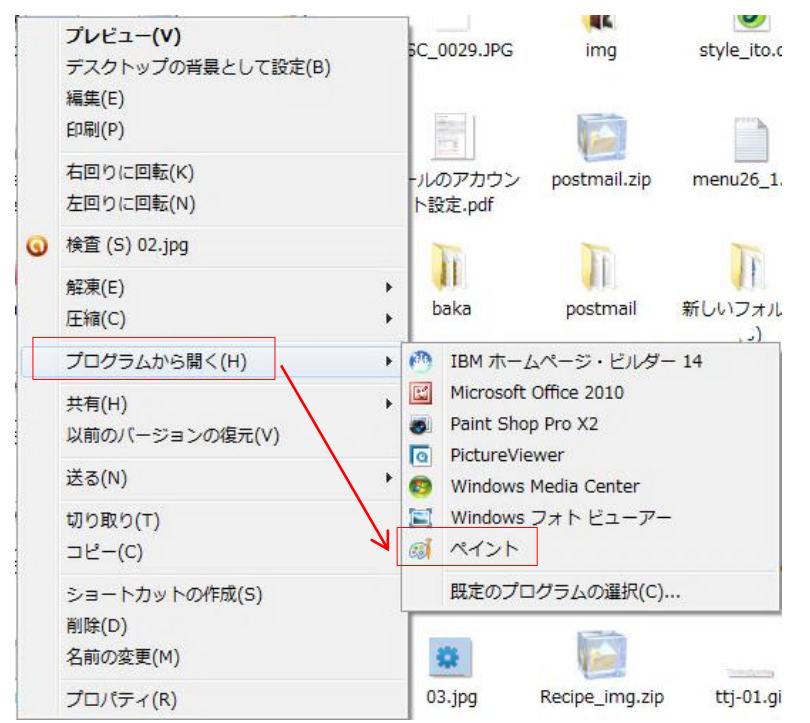

9.下のようにペイントが起動し、画像が表示されます。

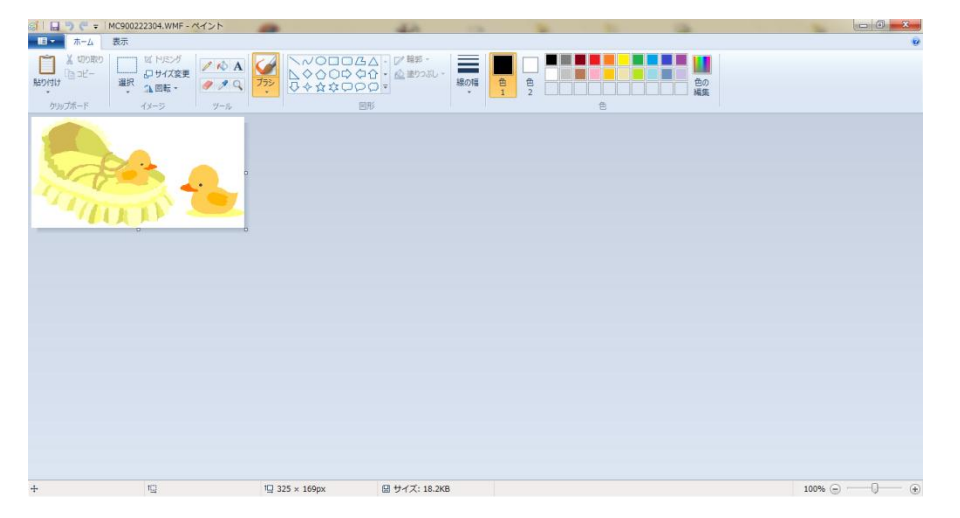

(ペイントの加工について)

ペイントで加工をする場合は、「道具」→「オプション」→「色」の順で選択します。

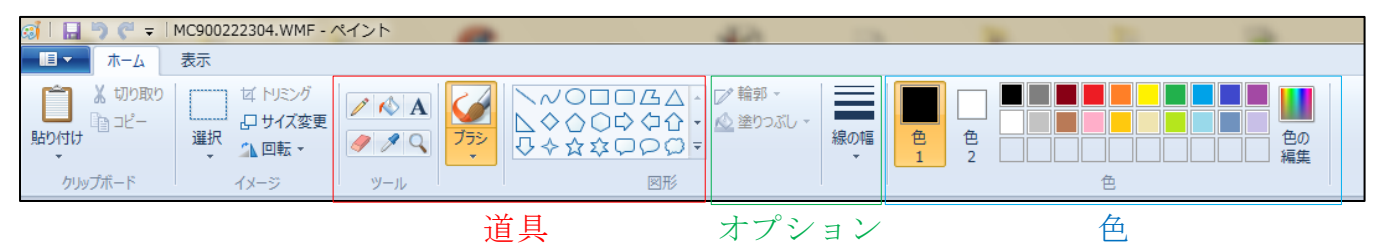

この時に注意するのは、「色」です。

「色」には、「色1」「色2」とあり、どの道具では、どちらを使うか、どの部分にあたるかを 考えて使ってください。

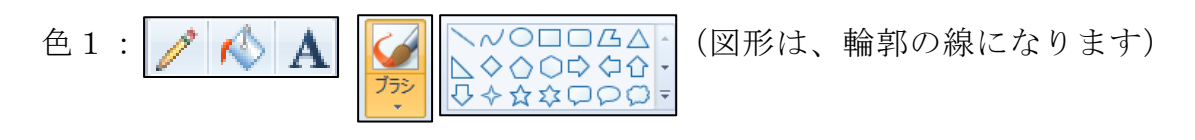

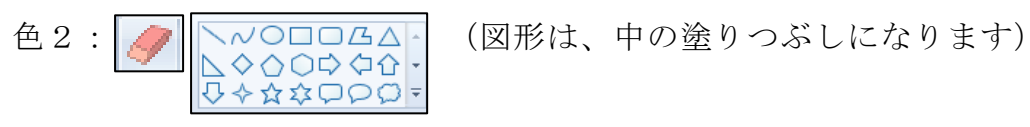

10. 消しゴムを使って、いらない部分を消します。 消しゴムをクリックし、「色2」が白色になってることを確認し、消したい部分を ドラッグします。

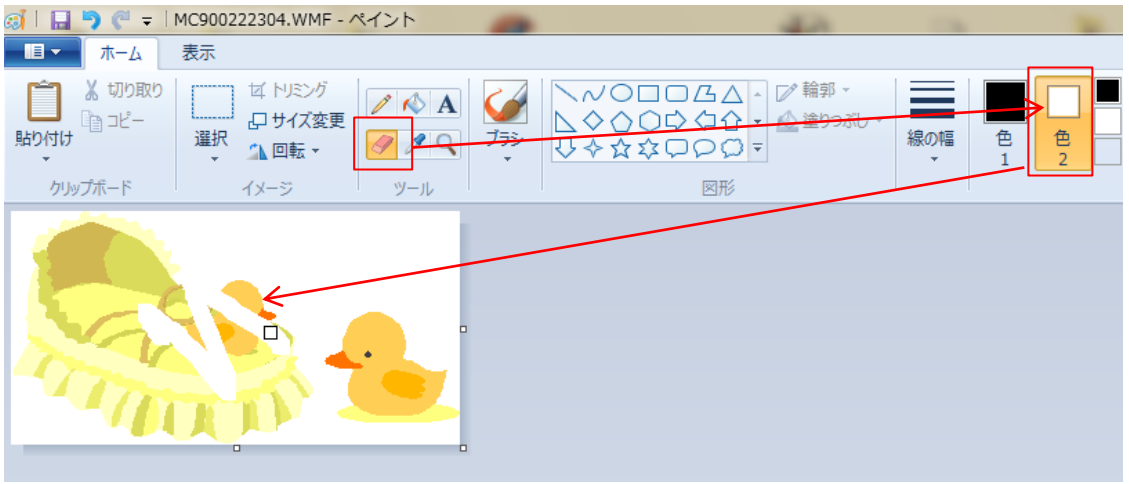

※「色2」におもった色が選択されていないと、「色2」に設定されている色で、 塗りつぶされるようになります。又、軽ゴムのサイズは、「線の幅」で変更します。

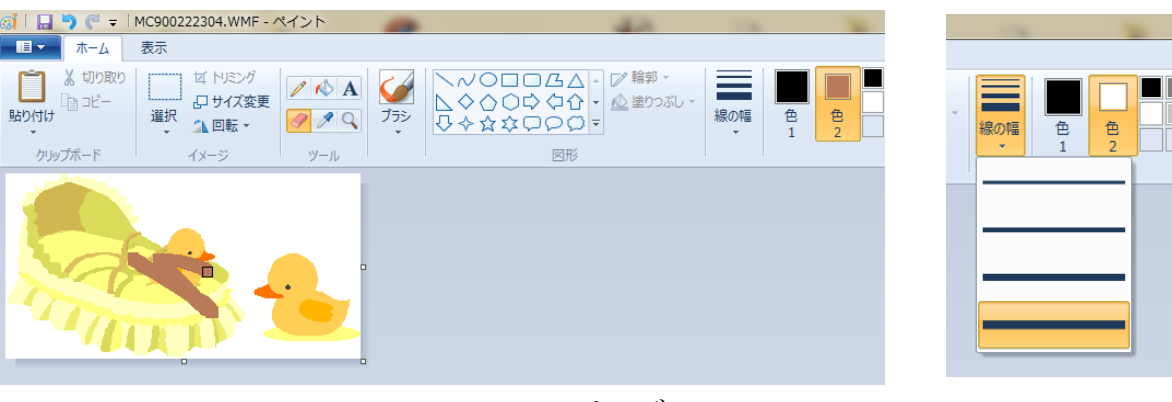

11. 色を変更したい場合は、 ● (塗りつぶし)使うと簡単にできます。 今回は、体の部分を「黄色」にしたいので、 |● |をクリックし、「色1」をクリックし、 色一覧から「黄色」をクリックし、体の部分をクリックします。

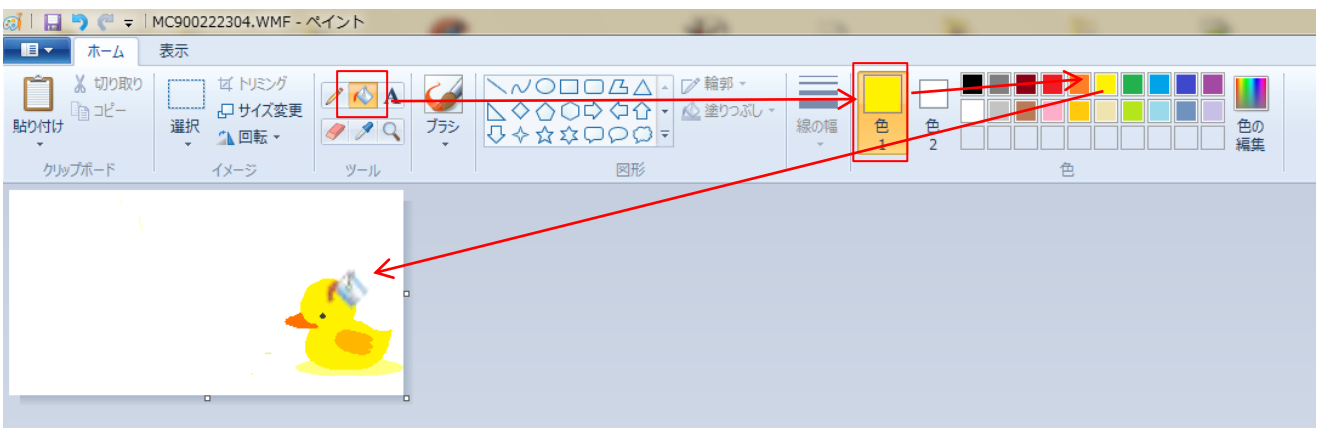

12. 変更したい部分がすべで、終わったら保存をします。

をクリックし、上書き保存をします。

 ※この時、WMF 形式のファイルを使っている場合、「名前を付けて保存」の画面が 表示されます。

 保存する場所、ファイル名はそのままにし、「ファイルの種類」を「PNG」に変更し、 「保存」ボタンをクリックします。

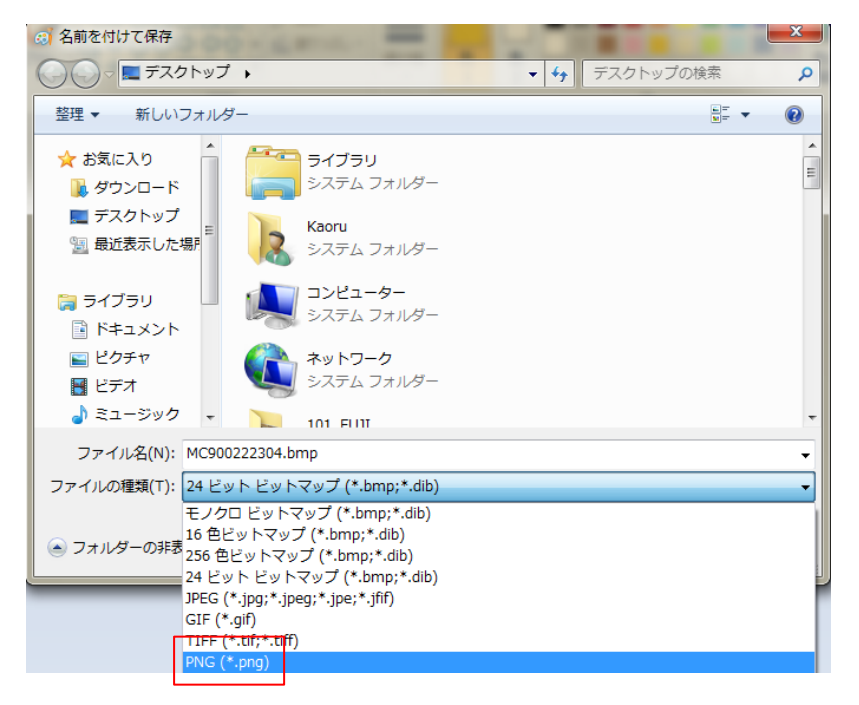

「保存」ボタンをクリック後、下のような画面が表示されるので、「OK」をクリックします。

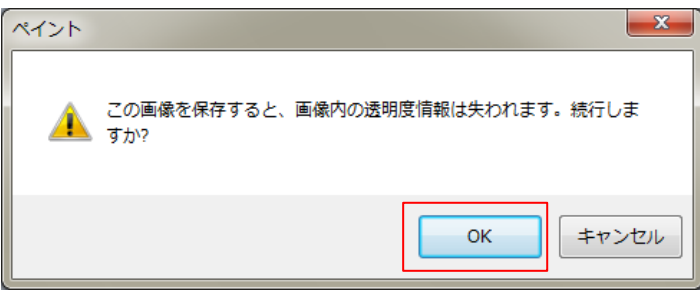

- 13. 保存が出来たら、ペイントを閉じます。 デスクトップに保存したファイルがあることを確認します。 (WMF 形式を PNG 形式に変更した場合は、PNG 形式があるかを確認します。)
- 14.ペイントで加工保存したファイルを Picture Manager で加工します。 ペイントで加工保存したファイルを右クリックし、 「ファイルから開く」→「Microsoft Office2010」または、 「ファイルから開く」→「Microsoft Office Picture Manager」をクリックします。
- ※Office2010 の場合は、「Microsoft Office2010」と表示され、 Office2007 の場合は、「Microsoft Office Picture Manager」と表示されます。
- 15. 下のような画面が表示されます。いらない部分をトリミングします。 画面上の方の「画像の編集」をクリックします。

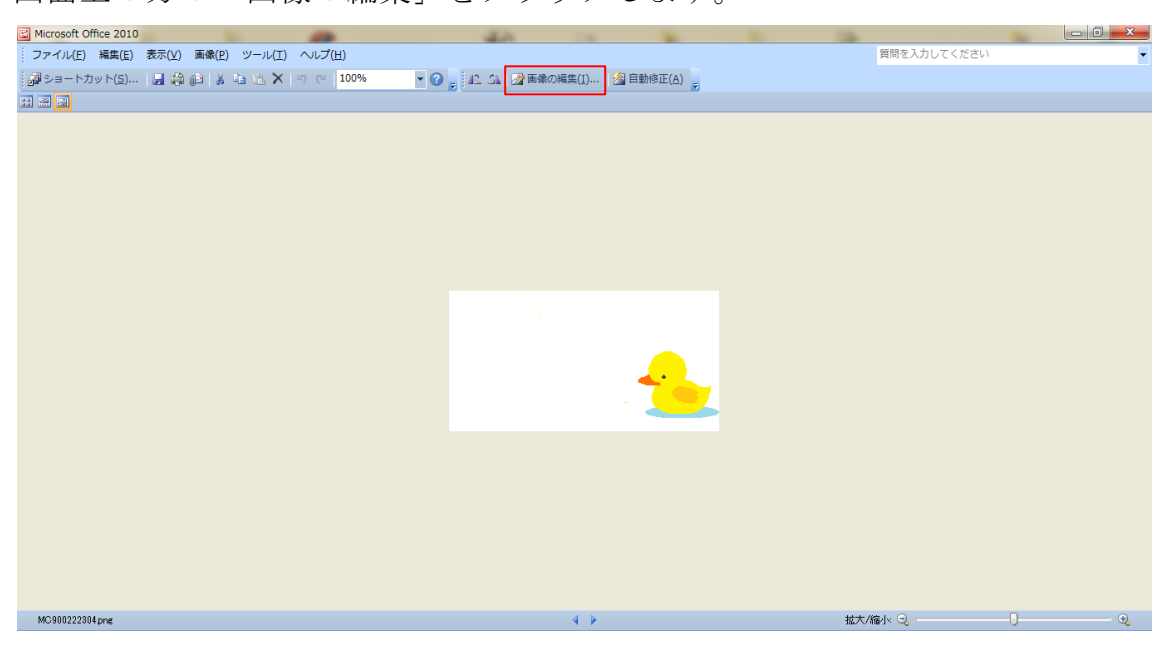

16. 画面左側にメニューが表示され、「トリミング」をクリックします。 画面上の方の「画像の編集」をクリックします。

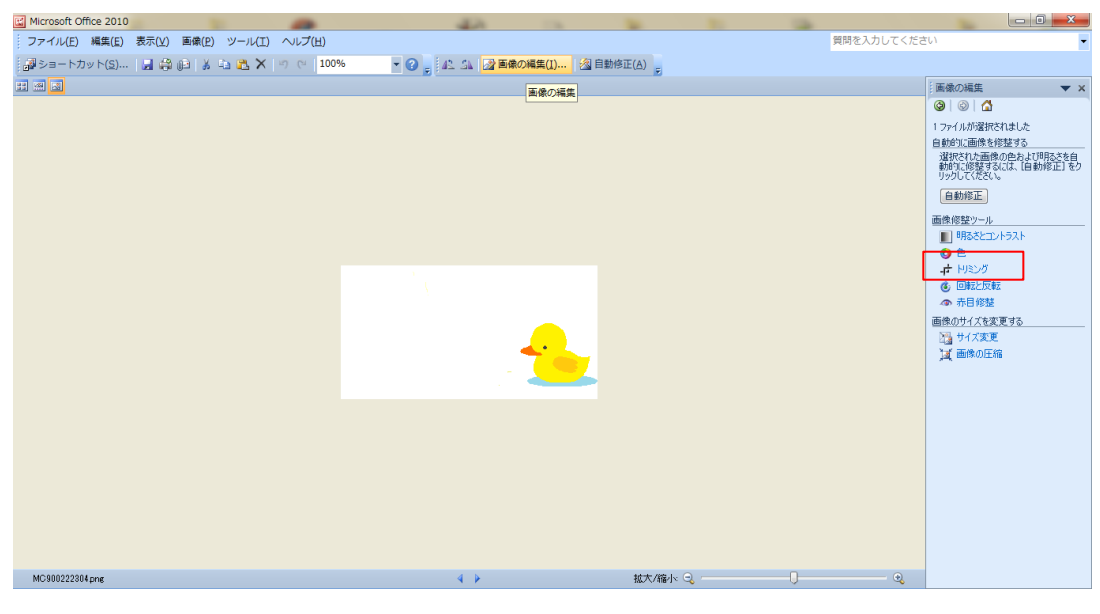

<sup>6</sup> ページ

17. 画像の周りにハンドルが表示されるので、いらない部分をドラッグし設定します。

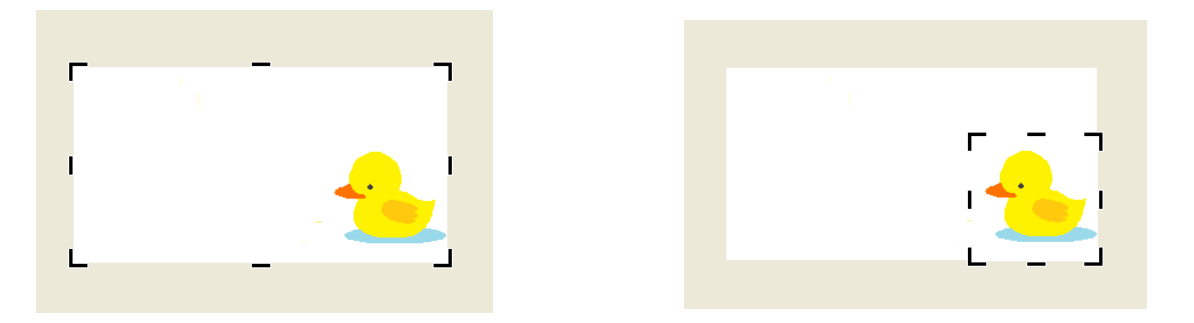

18.トリミング範囲が設定出来たら「OK」ボタンをクリックします。

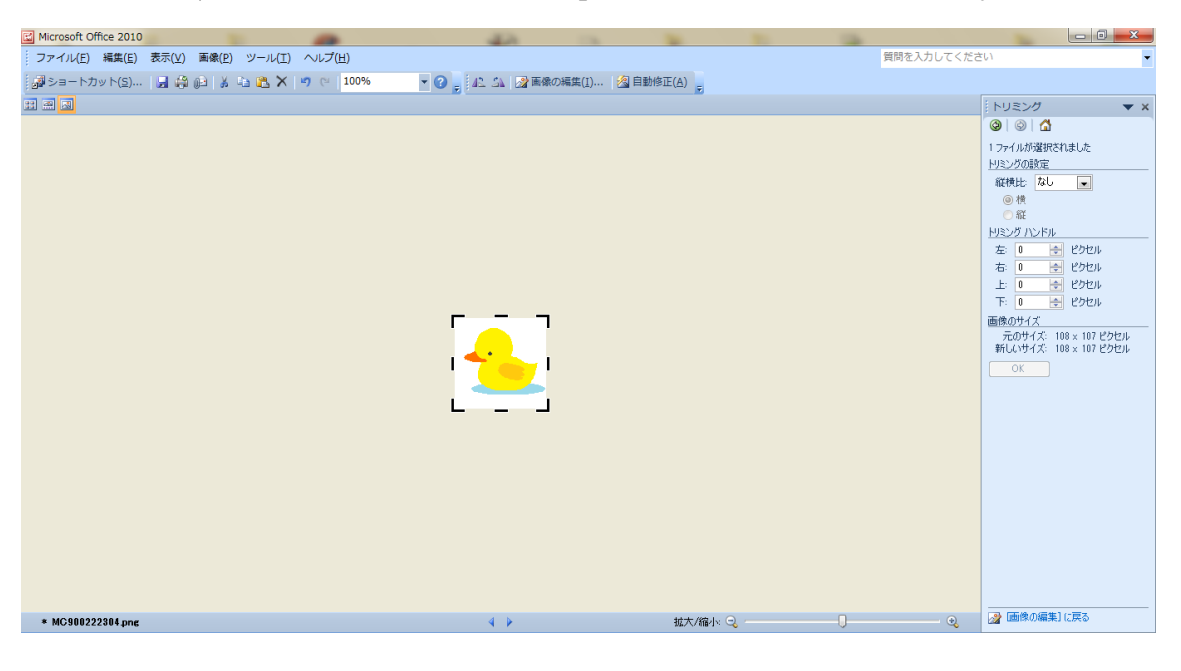

19. 指定したサイズに変更します。

画面上の「画像の編集」をクリックすると、画面左側にメニューが表示されます。 「ユーザー設定のサイズ」の幅「60」と入力し、「OK」ボタンをクリックします。

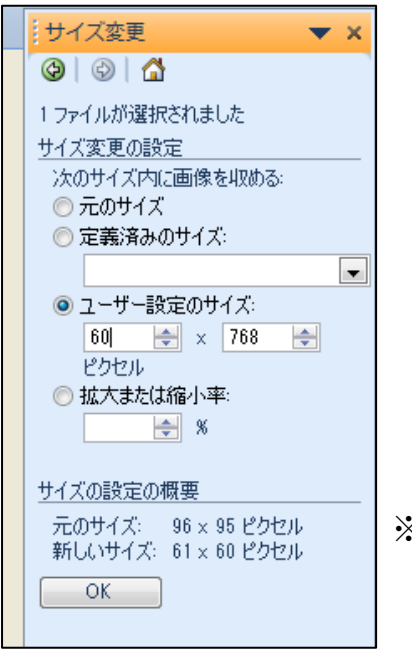

※このに、「新しいサイズ」の幅が「60」になっていない場合は 「60」になるように幅を少し小さく設定してください。

- 20. GIF 形式にするためにエクスポートします。 「ファイル」→「エクスポート」をクリックします。
- 21.画面左側にエクスポートの内容が表示されます。

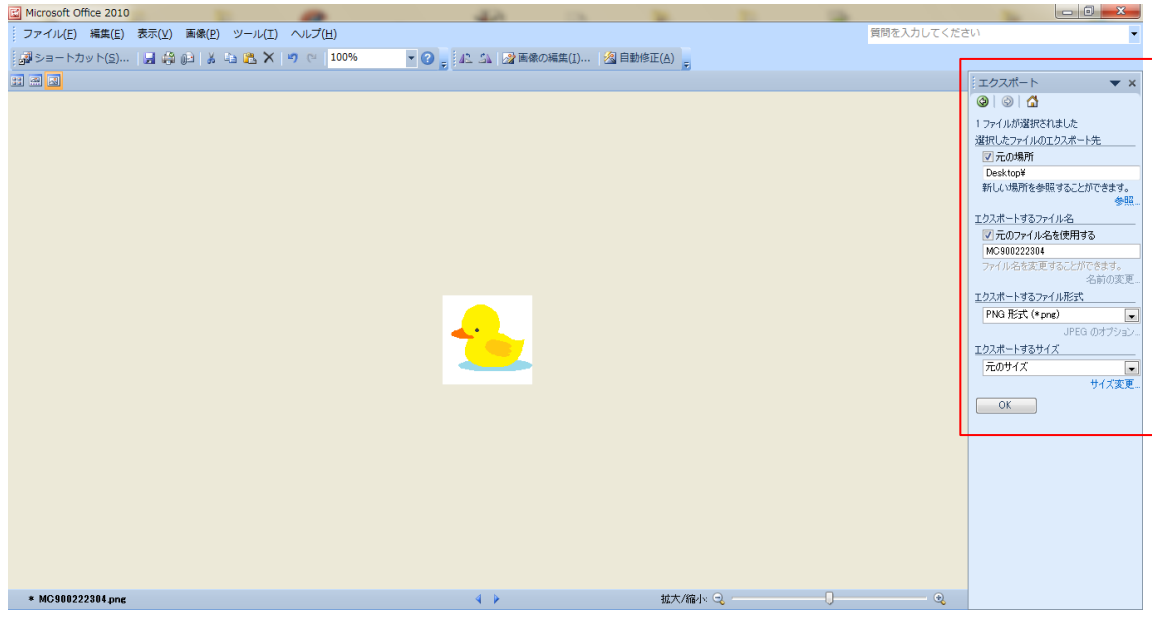

22.下の設定をします。

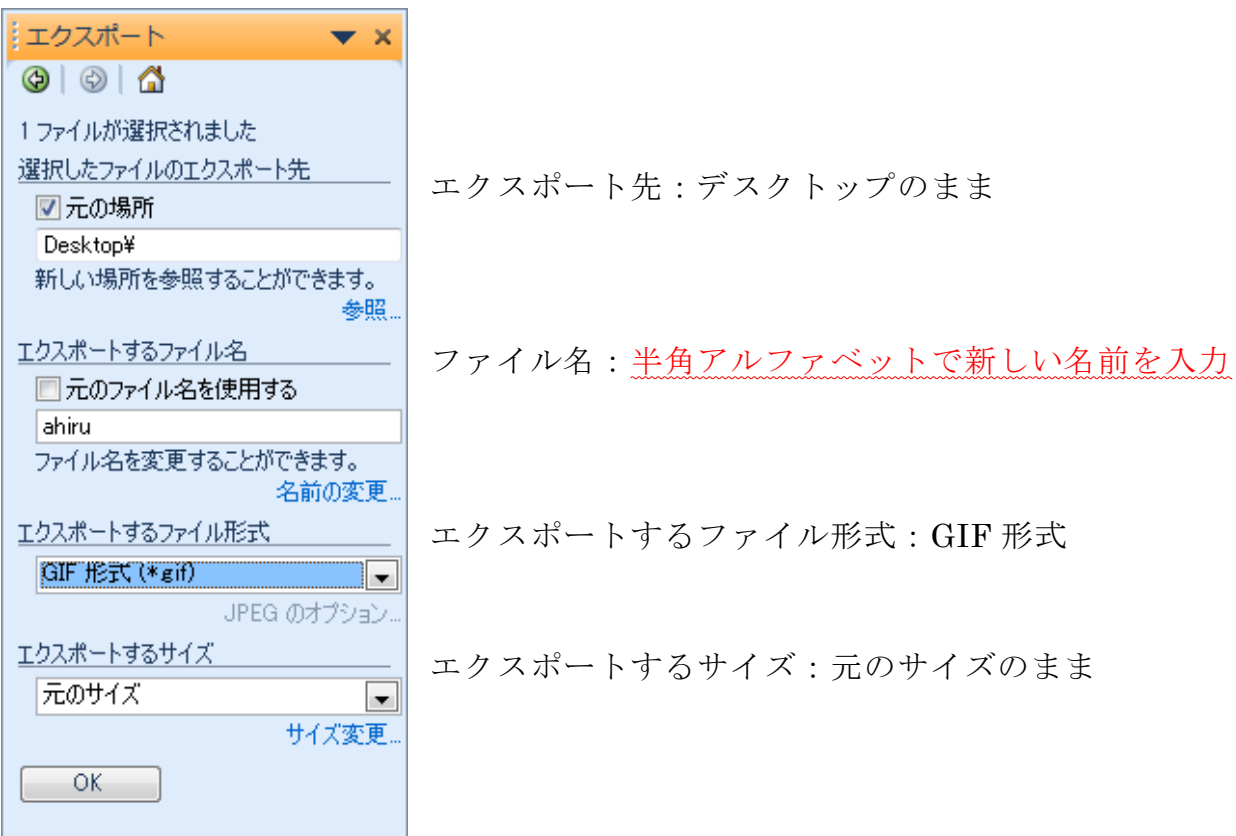

23. 設定ができたら、「OK」ボタンをクリックします。

24. 画面を閉じると下のようなメッセージが表示されるの で、「保存しない」をクリックします。

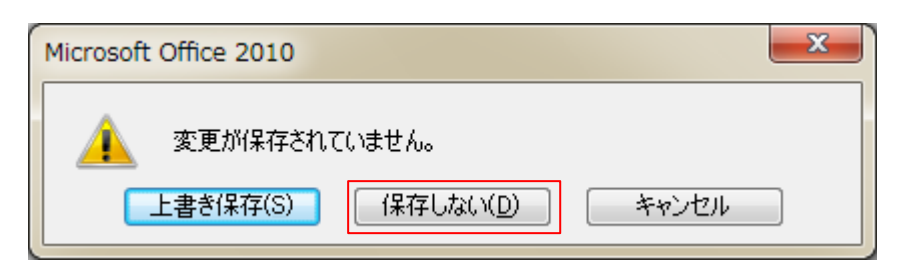

25.デスクトップに21で付けたファイル名の GIF ファイルがあることを確認します。 以上で完成です。